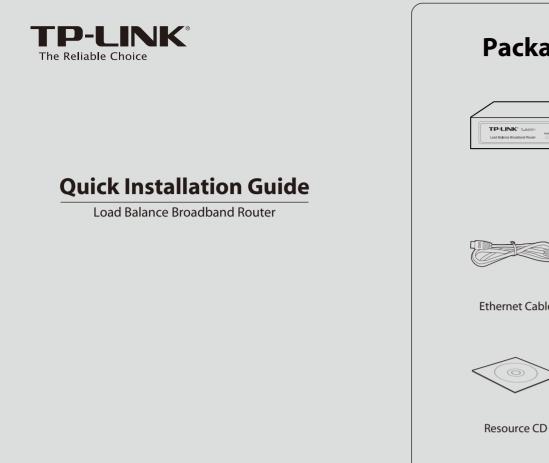

#### **Package Contents**

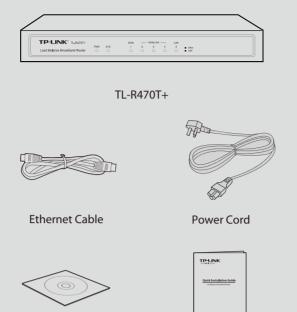

The provided power cord may be different due to local . Note power specifications.

QIG

MODEL NO. TL-R470T+

## **2** Hardware Connection

- Connect the WAN port of the router to the cable or DSL modem via Ethernet cable. Here we take the ADSL modem from TP-LINK as an example.
- 2 Connect a LAN port of the router to the computer by an Ethernet cable.
- 3 Connect the AC power cord to the AC power socket on the router, and the other end into an electrical outlet. The router will work automatically and the LED will display as the **LED** Descriptions shown.

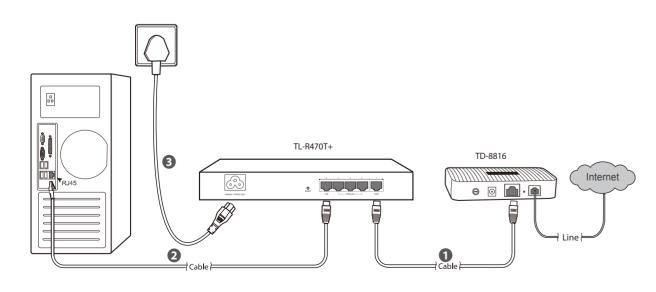

## **1** Physical Description

Front Panel

|                                                     |     |     |          |        |              | _ |
|-----------------------------------------------------|-----|-----|----------|--------|--------------|---|
| TP-LINK® TL-R470T+<br>Load Balance Broadband Router | PWR | sys | WAN<br>1 | 2<br>□ | WAN/LAN<br>3 | 1 |
| Back Panel                                          |     |     |          |        |              |   |
|                                                     |     |     |          |        | 5            | - |

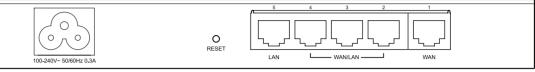

#### LED Descriptions

|  | Name     | Status                     | Indication                                                    |
|--|----------|----------------------------|---------------------------------------------------------------|
|  | PWR      | On (Green)                 | The router is powered on                                      |
|  |          | Off                        | The router is powered off                                     |
|  |          | Flashing (Green)           | The router works properly                                     |
|  | SYS      | On/Off                     | The router has a hardware e                                   |
|  |          | On<br>(Green/Yellow)       | There is a device linked to the corresponding port is working |
|  | WAN, LAN | Flashing<br>(Green/Yellow) | The corresponding port is tr<br>corresponding port is working |
|  |          | Off                        | There is no device linked to                                  |

## **3** PC Configuration

and Internet Connections" → "Network Connections", and then find "Local Area Connection" icon and click it. Then click "Properties".

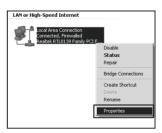

For Windows Vista/7: Click "Start"→"Control Panel"→"View network status and tasks".

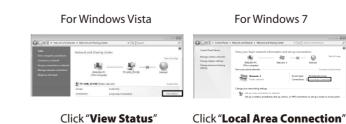

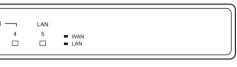

| 5 | r | r | 0 | r |  |
|---|---|---|---|---|--|

he corresponding port but not active (Green indicates the ing as a LAN port, and yellow indicates WAN port)

ransmitting or receiving data (Green indicates the king as a LAN port, and yellow indicates WAN port)

the corresponding port

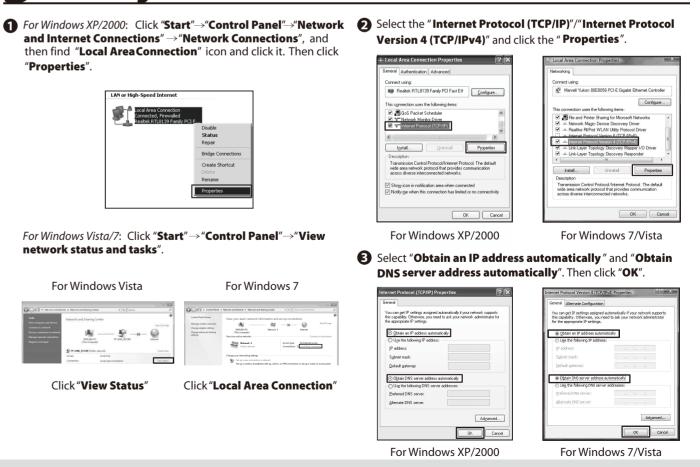

# **4** Router Configuration

Open web browser and type in http://192.168.0.1. Press Enter button and then enter the User Name and Password (Factory Default: admin/admin), and click Login.

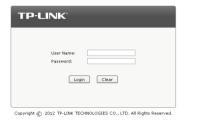

After a successful login, the "Quick Setup" screen will appear. If it does not prompt, you can click the Quick Setup on the left of the main menu. Then click Next.

| This Quick Setup will help you to configure the basic<br>access the Internet immediately after it has been suc<br>start Ouick Setup. |  |
|----------------------------------------------------------------------------------------------------|--|
| Don't show this Quick Setup again.                                                                                                   |  |

Select the total number of WAN ports you prefer to use. Then click **Next** to load the **WAN Port** screen.

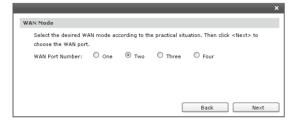

Select the WAN port you want to use, and then click
Next to load the WAN Connection Type screen.

Select the connection type provided by your ISP. Three popular types are provided here. For other connection types, you can go to "**Network**"→"**WAN**".

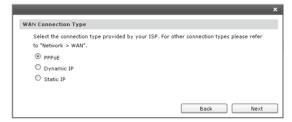

**PPPoE**: If you choose PPPoE, enter the **Account Name** and **Password** provided by your ISP. Then click **Next**.

|               | me and Password provided by your ISP. Click <next> to dial up, and th<br/>ske a few minutes.</next> |
|---------------|----------------------------------------------------------------------------------------------------|
| Account Name: | user                                                                                                |
| Password:     | ******                                                                                              |
|               |                                                                                                    |
|               |                                                                                                    |

**Dynamic IP**: If you choose Dynamic IP, the router will automatically obtain the IP parameters from your ISP.

### Appendix: Troubleshooting

## How do I restore my router's configuration to its factory default settings?

With the router powered on, use a pin to press and hold the **RESET** button (about 5 seconds) until the SYS LED lights up and flashes quickly. And then release the button and wait for the router rebooting to its factory default settings.

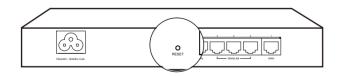

### What could I do if I forget the user name and password of the router?

you can restore the router to factory defaults. The default management address of the router is http://192.168.0.1, default username and password are both admin. All your current settings will be cleared after the router is restored. If you have backup configuration, please import it now.

#### Why does the PWR LED work abnormally?

The PWR LED should be lit up when the power system works normally. If the PWR LED worked abnormally, please check as follows:

- 1) Make sure that the power cable is connected properly, and the power contact is normal.
- 2) Make sure the voltage of the power supply meets the requirement of the input voltage of the router.

#### Why does the page display abnormally?

Please check as follows:

- 1) Update your browser or replace it with another browser, and try again.
- 2) If the pop-up is blocked, please lower the security level of the browser.

### What should I do if I could not access the web-based configuration page?

You are recommended to check the following items:

- 1) Check every port LED on the router and make sure the cable is installed properly.
- 2) Try another port on the router and make sure the cable meets the requirement and works normally.
- 3) Turn off the power. After a while, turn on the power again.
- 4) Make sure the IP address of your PC is set within the subnet of the router.
- 5) If you still cannot access the configuration page, please restore the router to its factory defaults. Then the IP address should be set as 192.168.0.x ("x" is any number from 2 to 254) and Subnet Mask as 255.255.255.0.

## **Static IP**: If you choose Static IP, you should enter the detailed IP information provided by your ISP. Then click **Next**.

| Static IP                     |                     |                                                    |
|-------------------------------|---------------------|----------------------------------------------------|
| Enter the network<br>network. | parameters provided | by your ISP. Click <next> to connect to the</next> |
| IP Address:                   | 116.20.10.116       |                                                    |
| Subnet Mask:                  | 255.255.255.0       |                                                    |
| Default Gateway:              | 116.20.10.1         | (Optional)                                         |
| Primary DNS:                  | 211.162.78.1        | (Optional)                                         |
| Secondary DNS:                | 0.0.0.0             | (Optional)                                         |
|                               |                     | Back Next                                          |

6

After that, you will see the next screen. Click **Finish** to complete the quick installation or click **Continue** to configure other WAN ports.

|                                                                                                    | ×        |
|----------------------------------------------------------------------------------------------------|----------|
| Configuration completed                                                                                                    |          |
| The configuration is completed.Click <continue> to set other WAN ports, or click <i exit="" quick="" setup.<="" td="" this="" to=""><td>Finish &gt;</td></i></continue> | Finish > |
| Back Continue                                                                                                    | Finish   |

#### **Technical Support** For more troubleshooting help, go to www.tp-link.com/en/support/faq ■ To download the latest Firmware, Driver, Utility and User Guide, go to http://www.tp-link.com/en/support/download/ For all other technical support, please contact us by using the following details: Australia / New Zealand Tel: AU 1300 87 5465 (Depending on 1300 policy.) NZ 0800 87 5465 (Toll Free) E-mail: support.au@tp-link.com (Australia) support.nz@tp-link.com (New Zealand) Service time: 24hrs, 7 days a week Global Tel: +86 755 2650 4400 Fee: Depending on rate of different carriers, E-mail: support@tp-link.com Service time: 24hrs, 7 days a week Singapore Tel: +65 6284 0493 Turkey Tel: 0850 72 444 88 (Turkish Service) Fee: Depending on rate of different carriers. E-mail: support.sg@tp-link.com Service time: 24hrs, 7 days a week Fee: Depending on rate of different carriers. E-mail: support.tr@tp-link.com Service time: 9:00 to 21:00, 7days a week UK Tel: +44 (0) 845 147 0017 Fee: Landline: 1p-10.5p/min, depending on the time of day. Mobile: 15p-40p/min, depending on your mobile network. E-mail: support.uk@tp-link.com Service time: 24hrs, 7days a week Switzerland Tel: +41 (0) 848 800 998 (German Service) E-mail: support.ch@tp-link.com Fee: 4-8 Rp/min, depending on rate of different Service time: Monday to Friday, 09:00 to 12:30 and 13:30 to 18:00. GMT+ 1 or GMT+ 2 (DST) USA/Canada Toll Free: +1 866 225 8139 E-mail: support.usa@tp-link.com(USA) support.usa@tp-link.com(Canada) Service time: 24hrs, 7days a week Brazil Toll Free: 0800 608 9799 (Portuguese Service) E-mail: suporte.br@tp-link.com Service time: Monday to Friday, 9:00 to 20:00; Saturday, 9:00 to15:00 Malaysia Toll Free: 1300 88 875 465 E-mail: support.my@tp-link.com Service time: 24hrs, 7days a week Poland Tel: +48 (0) 801 080 618 +48 223 606 363 (if calls from mobile phone) Fee: Depending on rate of different carriers. E-mail: support.pl@tp-link.com Service time: Monday to Friday 9:00 to 17:00 GMT+1 or GMT+2 (DST) Ukraine Tel: 0 800 505 508 Fee: Free for Landline; Mobile: Depending on E-mail: support.ua@tp-link.com Service time: Monday to Friday 10:00 to 22:00 France Tel: 0820 800 860 (French service) Finite Support free the support of the support of the support of the support free support free s Italy Tel: +39 023 051 9020 Fee: Depending on rate of different carriers. E-mail: support.it@tp-link.com Service time: Monday to Friday, 09:00 to 13:00; 14:00 to 18:00 Indonesia Tel: (+62)021 6386 1936 Fee: Depending on rate of different carriers. E-mail: support.id@tp-link.com Service time: Sunday to Friday, 09:00 to 12:00, 13:00 to 18:00 \*Except public holidays Germany / Austria Tel: +49 1805 875 465 (German Service) +49 1805 TPI INK +49 1805 TPLINK +43 820 360 Fee: Landline from Germany: 0.14EUR/min. Landline from Austria: 0.20EUR/min. E-mail: support.de@tp-link.com Service Time: Monday to Friday, 09:00 to 12:30 and 13:30 to 18:00. GMT+1 or GMT+2 (DST in German) **Russian Federation** Tel: 8 (499) 754 5560 (Moscow NO.) 8 (800) 250 5560 (Toll-free within RF) E-mail: support.ru@tp-link.com Service time: From 9:00 to 21:00 (Moscow time) \*Except weekends and holidays in RF (DST in Germany) \* Except bank holidays in Hesse